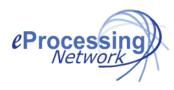

# ePNPlugIn v3.1.69 Quick Start Processing Guide

### **Begin Processing**

Now that the installation is complete, you can start processing transactions immediately. The *ePNPlugIn* default setting is to open the *Process Payment* window after you have saved and closed a newly created receive payment or sales receipt transaction. The *Process Credit Refund* window opens when you create a *QuickBooks Credit Card Refund*. To enable Cash and Check processing, please refer to the detailed documentation found <a href="here">here</a>.

## **Processing a Receive Payments - Invoices**

- 1. Using QuickBooks receive payment screen, create a receive payment.
- 2. Select the customer, enter the amount, select payment method and select the invoice.

  (Note: Merchants previously using Intuit Merchant Services must uncheck the box that states "Process Payment", otherwise QuickBooks will attempt to use Intuit Merchant Services to process the credit card. Please contact Intuit Merchant Services to disable this feature.)
- 3. Click Save and Close.
- 4. The **Process Payment** window opens the credit card tab.
- 5. Enter the credit card information or swipe the card.
- 6. Click Process Now button.
- 7. After the transaction is approved, you may print a receipt.
- 8. Approval code is marked on the Receive Payment Memo field.

# **Processing a Pending Sales Receipt**

- 1. Enter a sales receipt by selecting a customer, payment method and items.
  - (Note: Merchants previously using Intuit Merchant Services must uncheck the box that states "Process Payment", otherwise QuickBooks will attempt to use Intuit Merchant Services to process the credit card. Please contact Intuit Merchant Services to disable this feature.)
- 2. Click Save and Close.
- 3. The **Process Payment** window opens the credit card tab.
- 4. Enter the credit card information or swipe the card.
- 5. Click Process Now button.
- 6. After the transaction is approved, you may print a receipt.
- 7. Approval code is marked on the Sales Receipts Memo field.

#### Processing a Refund for an Invoice

- 1. Find the Invoice to be refunded.
- 2. From the Create menu, select Credit Memo for this Invoice.
- 3. Make any adjustments then click Save and Close.
- 4. Select **Give a Refund** and click the **Close** button.
- 5. QuickBooks' Issue a Refund windows options.
- 6. Select payment method, must be a credit card type for the Process Refund Window to open.

  (Note: Merchants previously using Intuit Merchant Services must uncheck the box that states "Process credit card refund when saving", otherwise QuickBooks will attempt to use Intuit Merchant Services to process the credit card. Please contact Intuit Merchant Services to disable this feature.)
- 7. The Process Credit Refund window opens with the customer information displayed upon.
- 8. Use the Card on File Feature or manually key the card information.
- 9. Click Process Refund.
- 10. After the transaction is approved, you may print a receipt.
- 11. Returns are not issued an approval code; they are either successful or unsuccessful.

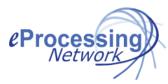

# ePNPlugIn v3.1.69 Download Transactions Manager

#### **To Enable Download Transactions Manager**

\*Merchant currently using Quick Sales Receipts skip to Last Section on the page.

- 1. Once the ePNPlugIn control panel opens, click the Preference Button.
- 2. In the Download Transaction Manager section, select one of the follow:

**Enable Automatic Download Transactions** allow the ePNPlugIn to automatically download any transactions settled in the system. The download is done when you open QuickBooks.

**Enable Manual Download Transactions** allows the merchant to initiate the download when they a ready.

- 3. Default settings are enabled to notify when the download is complete and when nothing is downloaded. Uncheck accordingly.
- 4. Click Close and you will be prompted with Confirmation window to enable the Download Transaction Manager.

  NOTICE: A new QuickBooks customer named "ePN Customer" will be created. Downloaded transactions will post to "ePN Customer" ONLY if it was not assigned to an existing customer.
- 5. Click Continue and restart you Company File by going to the File menu and selecting Close Company.
- 6. Login back in to your QuickBooks company file.
- 7. To initiate the down transaction process, click the **Download Manager Button** on the **ePNPlugIn Control Panel**.

#### **Using Download Transactions Manager**

Depending on your preferences, the ePNPlugIn will download the transactions and provide a report indicating the download is complete. When the report is presented, click the **Go To Download Transactions button**.

**Ready To Record Tab:** This tab shows the transactions that were automatically assigned to customers and open invoices for that customer.

- 1. Review the transactions & make any changes needed
- 2. Select the transactions and click the Record Transactions button

<u>Action Required Tab:</u> This tab shows transactions that need assistance in assigning the payment to the proper customer & their open invoice or sales receipt.

- 1. Review the transactions & manually assign
- 2. After changes are made, the transactions are moved to the Ready To Record Tab.

Transactions can be recorded without invoices as QuickBooks "Available Credits" for the customer or ePN Customer.

- 1. Select the transactions assigned to a customer.
- 2. Click Record Transactions Button.

\*\*NOTE: Left of the Make Changes or Manually Assign columns is QuickBooks Customer data, Right of said column is downloaded transactions data.

#### \*Enable Quick Sales Receipts or General Entry Income Receipts

This feature is NOT RECOMMENEDED if you invoice your customers. This feature is for merchant currently using the Quick Sales Receipt feature from older version of the ePNPlugIn or want to record anonymous income transactions. These transactions will be listed under the ePN Customer found in the QuickBooks Customer Center.

- 1. Once the ePNPlugIn control panel opens, click the Preference Button.
- 2. In the Download Transaction Manager section, select one of the follow:

**Enable Automatic Download Transactions** allow the ePNPlugIn to automatically download any transactions settled in the system. The download is done when you open QuickBooks.

- 3. Default settings are enabled to notify when the download is complete and when nothing is downloaded.
- 4. Check Enable Quick Sales Receipts
- 5. Click Close and you will be prompted with Confirmation window to enable the Download Transaction Manager.

  NOTICE: A new QuickBooks customer named "ePN Customer" will be created. Downloaded transactions will post to "ePN Customer" ONLY if it was not assigned to an existing customer.
- 6. Click Continue and restart you Company File by going to the File menu and selecting Close Company.
- 7. Login back in to your QuickBooks company file.
- 8. To initiate the down transaction process, click the **Download Manager Button** on the **ePNPlugIn Control Panel**.